# **Schnitt in iOS und Android**

Um aus dem gedrehten Videoaufnahmen einen richtigen Film zu machen, braucht Ihr nur auch nicht mehr als ein Smartphone oder Tablet – und eine App zur Videobearbeitung. Die wichtigsten Funktionen sind allen Apps ähnlich.

**VIDEOS FILMEN & SCHNEIDEN \_** Schnitt in iOS und Android Weitere Infos und Tutorials findet Ihr unter **www.klickwinkel.de**

### **Welche App für die Videobearbeitung?**

- Es gibt Unmengen Apps zur Videobearbeitung. Wenn du auf deinem Handy bereits eine App installiert ist, probiere erst mal die aus.
- Die besseren Apps mit mehr Funktionen kosten alle etwas. Es gibt aber in der Regel eine kostenlose Basis-Version. Diese haben dann meist nicht alle Funktionen, in der App wird Werbung angezeigt und/oder das Firmenlogo der App wird in den Videos eingeblendet. Die wichtigsten Funktionen sind bei den meisten Apps ähnlich.

**VIDEOS FILMEN & SCHNEIDEN \_** Schnitt in iOS und Android

#### **App-Empfehlungen**

- Android: **Empfehlung:** Kinemaster **Alternativen:** Power Director, Adobe Premiere Clip, Videoshop
- iOS (Apple): **Empfehlung:** iMovie **Alternativen:** Pinnacle Studio Mobile Pro, Adobe Premiere Clip

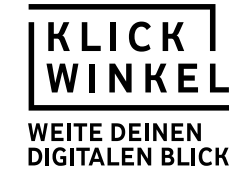

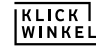

# **KLICK**<br>WINKEL

Deine Notizen

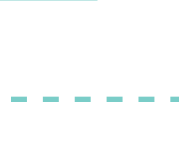

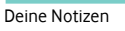

### **Videomaterial zur Bearbeitung in die App laden**

- Zuerst in der App ein neues Projekt (Film) anlegen.
- Dazu ein oder mehrere Video-Clips aus dem Kameraspeicher auswählen. Du kannst auch mit anderen Apps erzeugte Bilder importieren.
- Die Clips werden nun automatisch auf der sogenannten Timeline (Zeitachse) nacheinander angeordnet.
- Weitere Videoclips, Audios oder Bilder lassen sich nachträglich hinzufügen, häufig über ein Plus-Symbol.

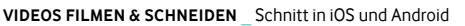

#### **Clips verkürzen und anordnen**

- Passt die Reihenfolge? Probiere aus, wie du die Clips auf der Timeline verschieben oder tauschen kannst.
- Wenn eine Einstellung zu lang ist, kannst du den Clip auswählen und verkürzen ("Trimmen"). Meist kannst du dazu Markierungen an den Enden des Clips verschieben.

**VIDEOS FILMEN & SCHNEIDEN \_** Schnitt in iOS und Android

#### **Verschiedene Ausschnitte aus einem Clip verwenden**

- Ein Clip lässt sich auch auch mehrfach auf die Timeline stellen. Du kannst dann jeweils unterschiedliche Ausschnitte wählen.
- Alternativ kannst einen Clip auswählen und in zwei Clips teilen. Diese können dann getrennt voneinander verwendet werden. Zum Beispiel erst Sekunde 1–5 des Originalclips – an einer anderen Stelle dann der Teil von Sekunde 6–14.

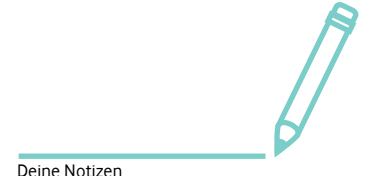

Deine Notizen

Deine Notizen

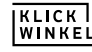

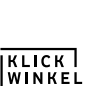

## **KLICK**<br>WINKEL

### **Die Tonspur**

- Normalerweise besteht ein Clip in der Schnitt-App aus Bild und Ton.
- Bessere Apps bieten auch die Möglichkeit, den Ton vom Bild zu trennen ("Audio extrahieren").
- Das Audio erscheint dann auf einer eigenen Tonspur auf der Timeline und kann getrennt bearbeitet werden.
- Dann kannst du den Ton länger oder kürzer machen oder mit anderen Bildern kombinieren.

**VIDEOS FILMEN & SCHNEIDEN \_** Schnitt in iOS und Android

#### **Tonspuren mischen und Sprechertext aufnehmen**

 Für Ton-Clips lässt sich die Lautstärke einzeln einstellen. Das ist besonders wichtig, wenn sich Audio auf mehreren Spuren gleichzeitig läuft. Zum Beispiel:

**Tonspur 1:** Geräusch der Szene

**Tonspur 2:** Person erzählt etwas in einem Interview

 Apps wie Kinemaster oder iMovie oder Power Director bieten die Möglichkeit, eine zusätzliche Erzählstimme auf einer eigenen Tonspur aufzunehmen ("Stimme" oder "Voice-Over"). Das solltest du erst ganz am Ende der Produktion machen.

**VIDEOS FILMEN & SCHNEIDEN \_** Schnitt in iOS und Android

#### **Text und Effekte**

- Viele Video-Apps bieten auch schon die Möglichkeit, kurze Texte im Bild einzublenden.
- Auch wenn die Versuchung groß ist: Effekte und Blenden sind meist überflüssige Spielerei. Ein einfacher Schnitt ist meist am besten.

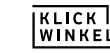

**KLICK**<br>WINKEL

Deine Notizen

Deine Notizen

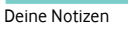

### **Zum Schluss**

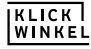

- Wenn alles fertig geschnitten ist, kannst du den Film abspeichern und exportieren. Manchmal heißt diese Funktion auch teilen.
- Wähle die größtmögliche Auflösung für den Upload bei Klickwinkel.

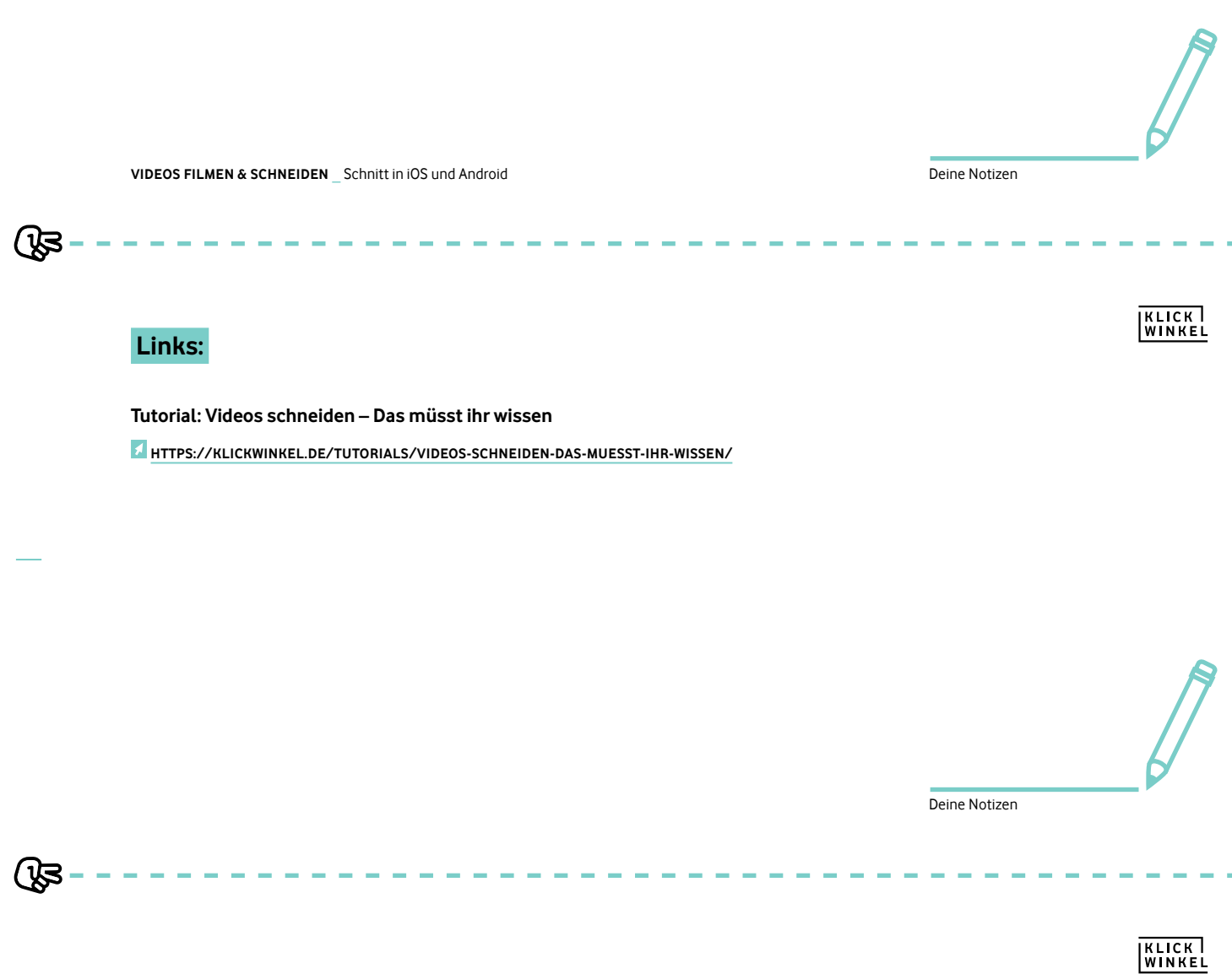